## CHATBOT AND LIVE CHAT

**USER GUIDE** 

## I. Web Self-Service Ticketing System

Please visit the online services page on Department of employment and labour website: <a href="https://www.labour.gov.za/online-tools/Pages/default.aspx">https://www.labour.gov.za/online-tools/Pages/default.aspx</a>

Click on "Web Self Service Ticketing System for Contact Centre"

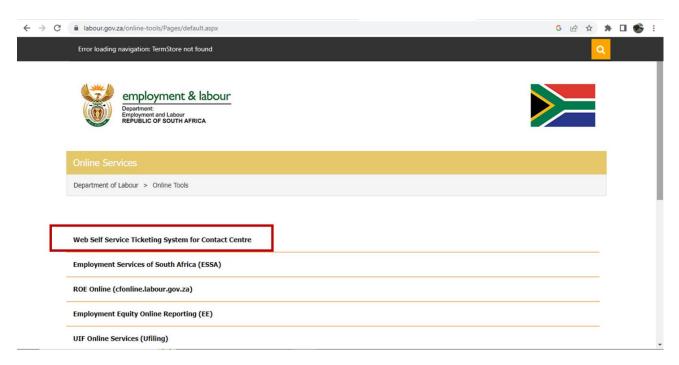

## II. Open/Launch chatbot

Click on the chat icon at the bottom left hand side corner as indicated in the screenshot below

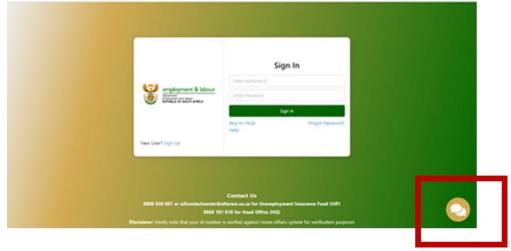

• Chatbot initiates and greets the client

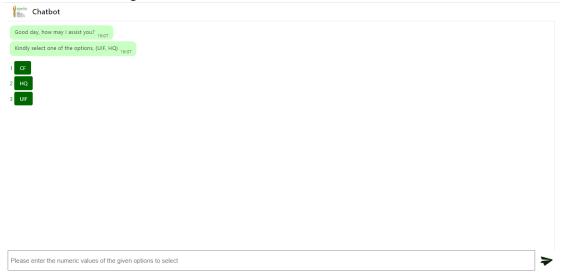

- III. Select from the options presented by the Chatbot to find the answers to your queries
  - Select from the options at level 1 (example UIF was selected in the below screenshot)

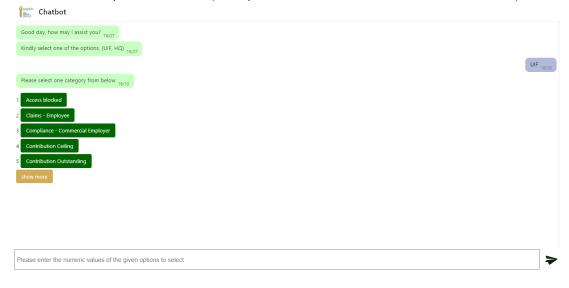

• Select from the options at level 2 (example Claims – Employee was selected in the below screenshot)

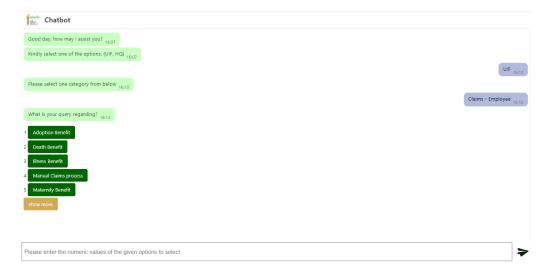

Select from options at level 3 (example Maternity Benefit was selected in the below screenshot)

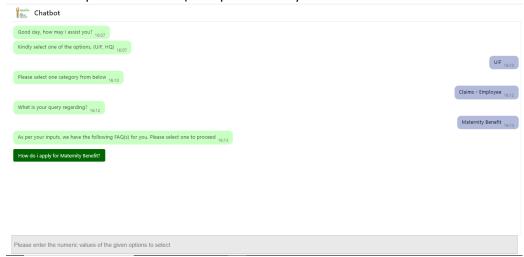

- Click on the response from Chatbot (example in the above screenshot client needs to click on- How do I apply for Maternity Benefit?)
- You will be taken to the screen with the answer to your query (example How do I apply for Maternity Benefit screen below?)

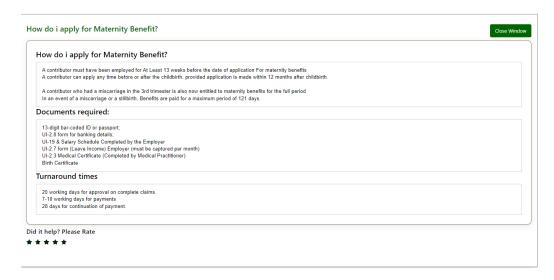

## IV. Open/Launch Live chat

• In case the answer presented by Chatbot to your query does not fully assist you, please return to the chatbot screen and select **No** (as can be seen in the below screenshot)

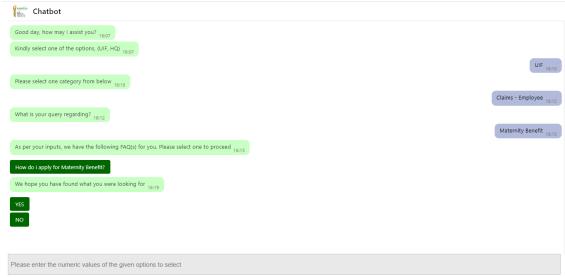

- Chatbot will present you with the following options:
  - 1. Browse more FAQs- this will help you to continue your interaction with the Chatbot and find the answers to your query
  - 2. Raise a Ticket- this will allow you to visit our Web self-service ticketing application. Here you can log a ticket and our Contact center agents will reach you to assist on your query
  - 3. Connect with a Customer Support Executive- select this option to open/launch the live chat application and interact with one of our customer support executive in real time
  - 4. End chat- this will allow you to terminate the chatbot session
- Select the 3 options as seen in the below screenshot to open/launch the live chat application

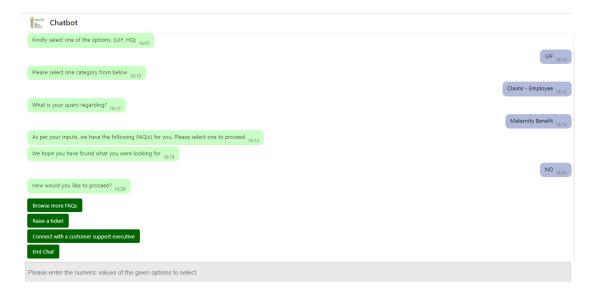

• You will be redirected to the live chat screen

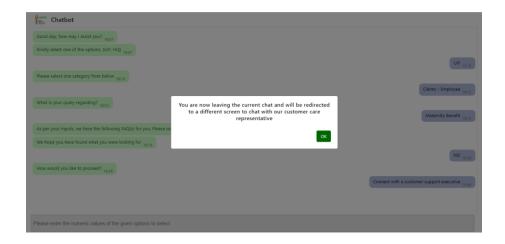

• Please enter the details requested on the Live chat screen (see the 2 screenshots below covering the blank screen and screen with user inputs)

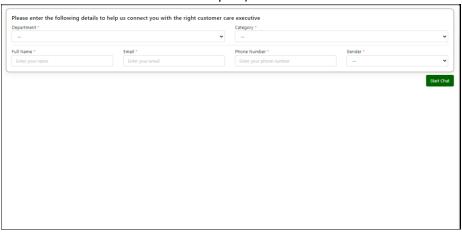

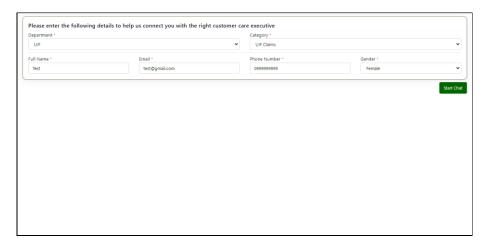

• Once you have filled in the details, you will be routed to the next available agent. Please wait on the below screen for a while, while the connection is established

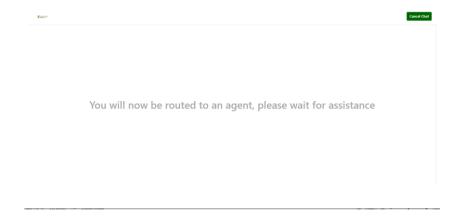

 Once connected to an agent you will be greeted and will see the below screen. At this point you have successfully entered in to a live chat session with our agent. Please start communicating with the agent, and we hope you get a speedy resolution to your query and in real time

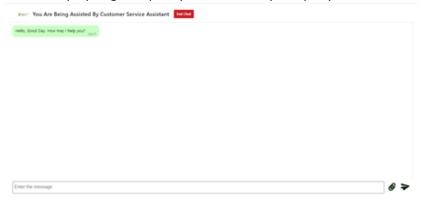